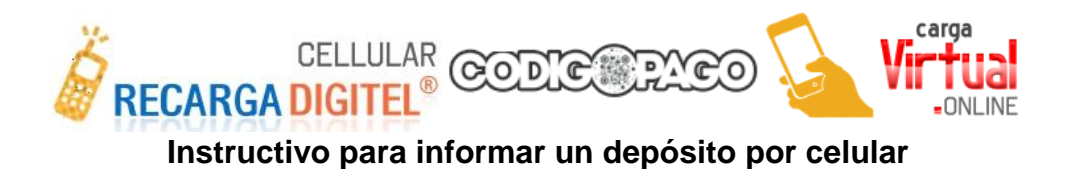

1 - Ingresar a la plataforma CODIGOPAGO con su usuario y clave personal

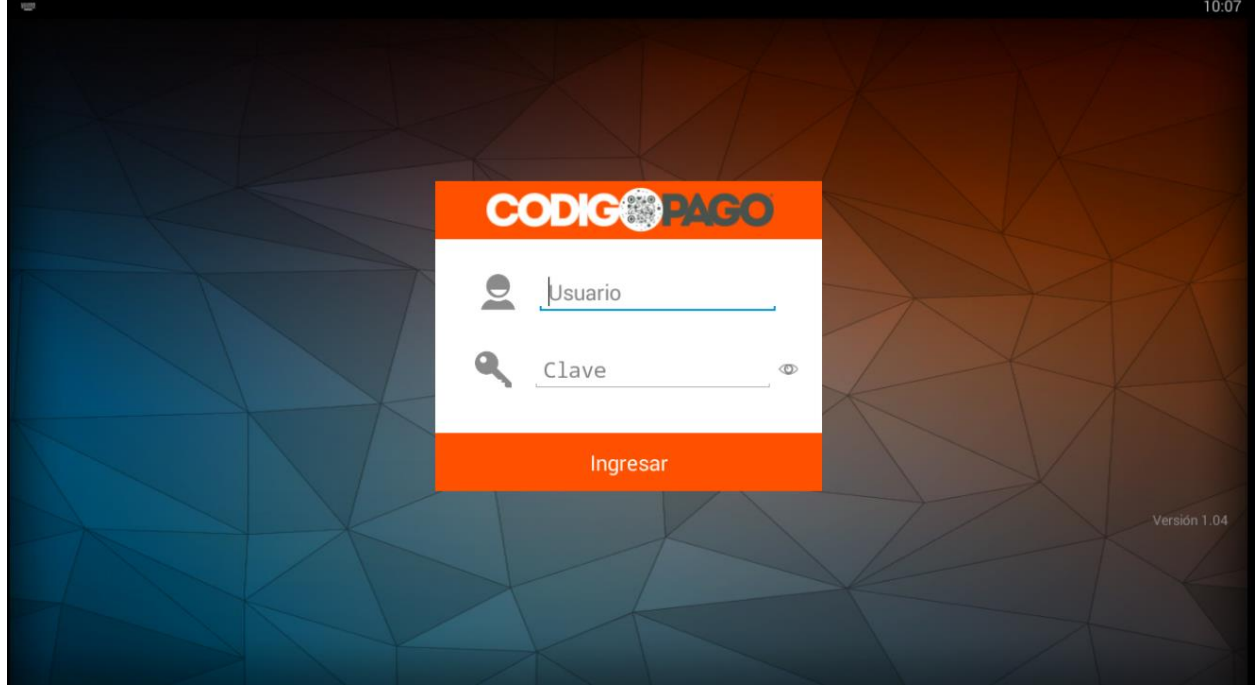

## 2 - En el menú hacer click en TESORERIA

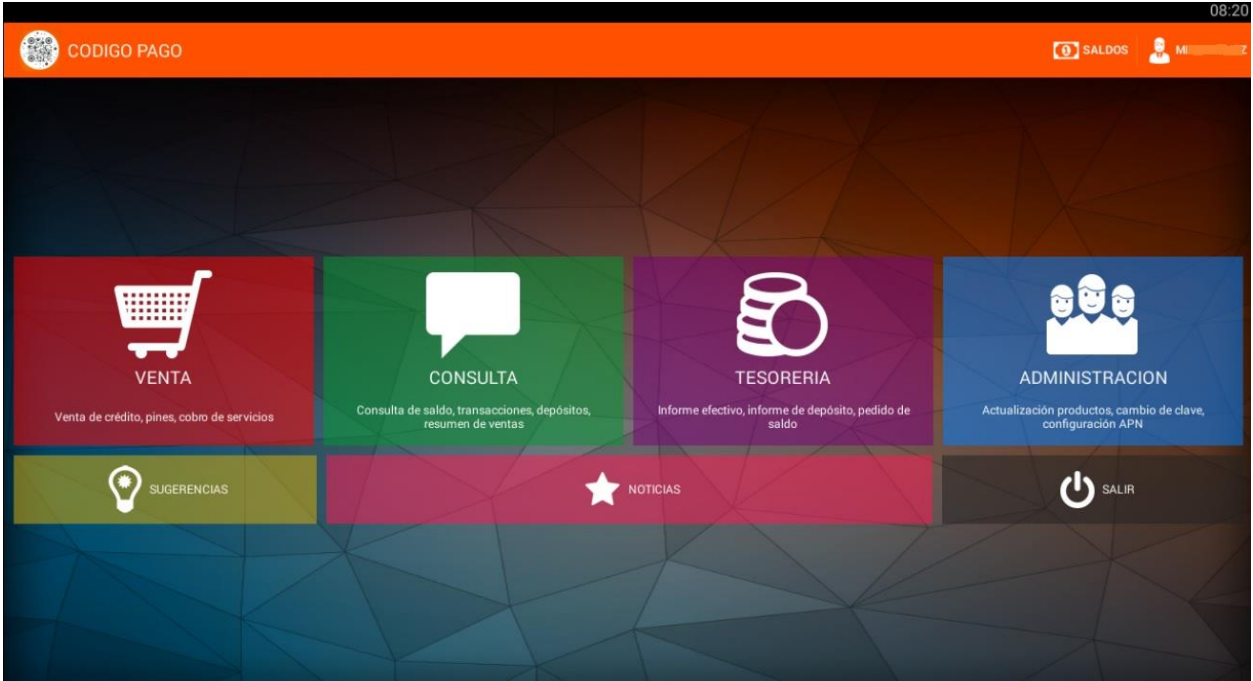

No tirar el ticket es para su control

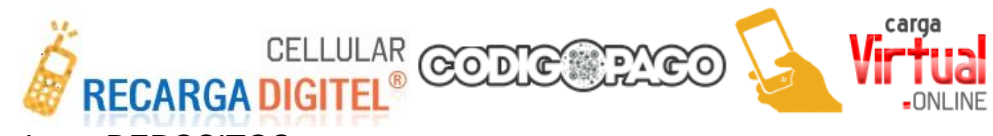

## - Seleccionar DEPOSITOS

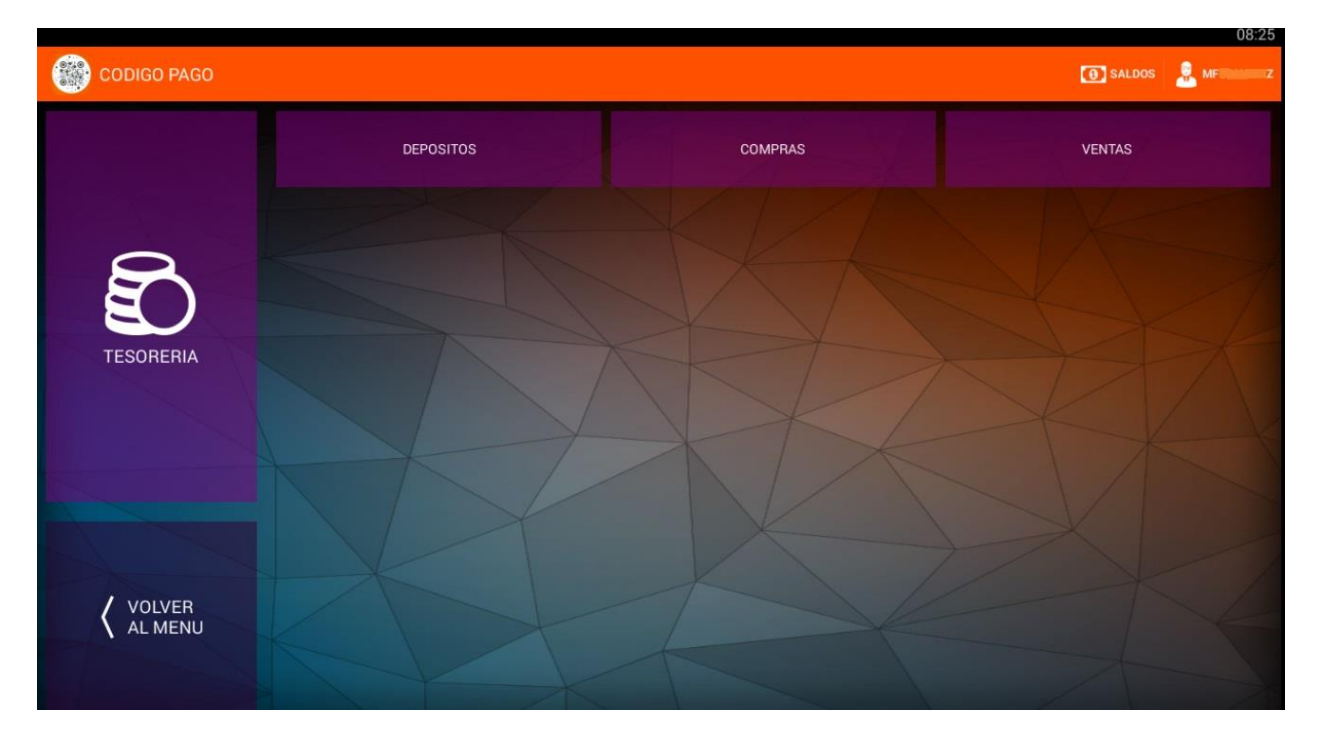

## - Luego AGREGAR

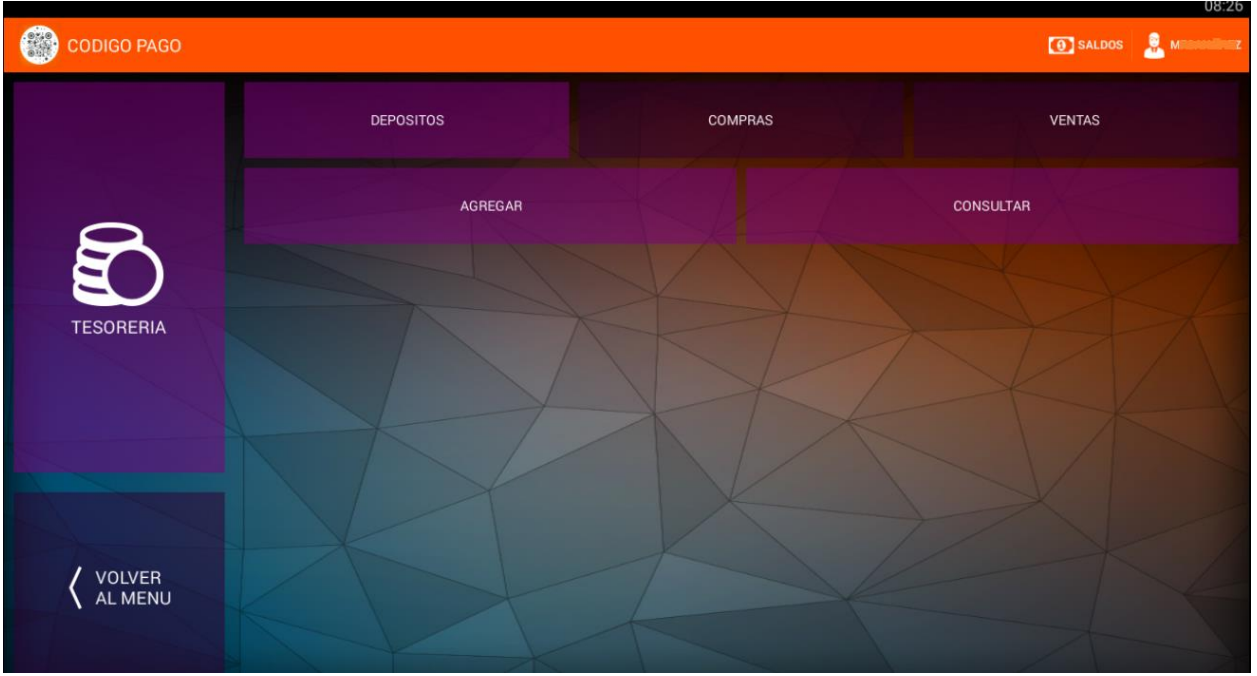

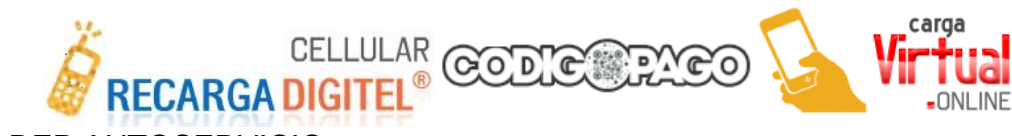

## 5 - Ir a DEP AUTOSERVICIO

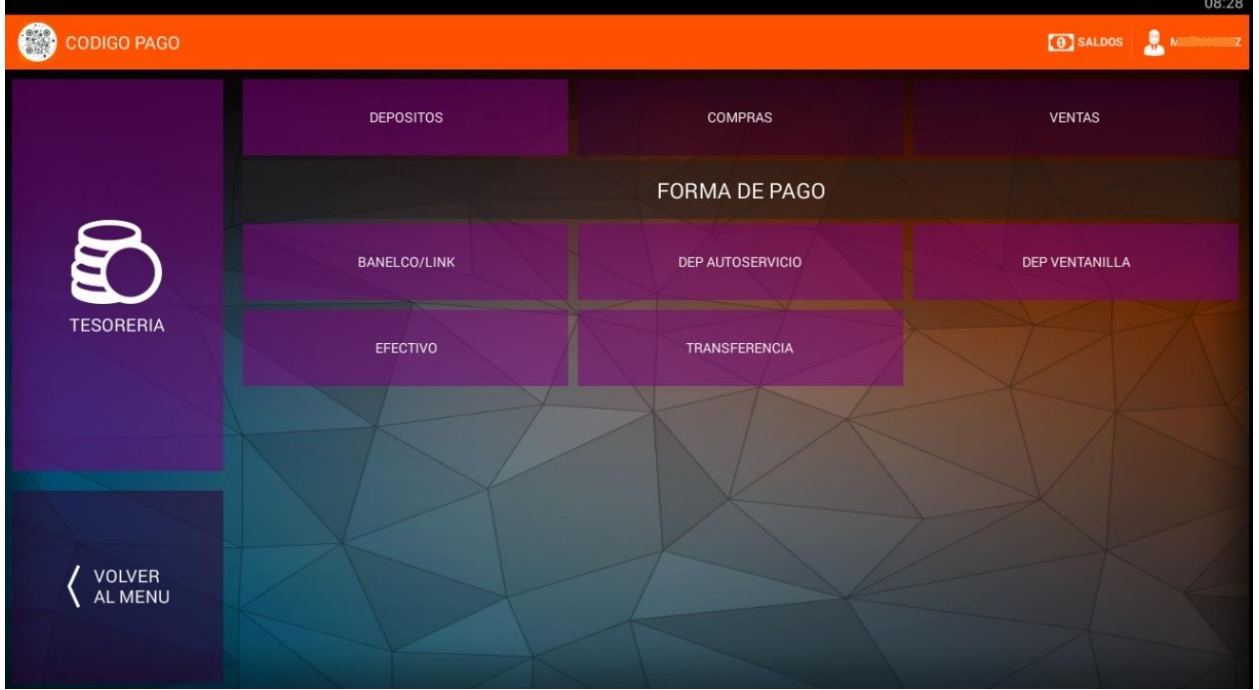

6 - Completar los datos Fecha, Hora, Monto, Nro. Operación o transacción, Cuenta DS4M, Sucursal [\(Consultar nro de](https://www.santanderrio.com.ar/banco/online/personas/sucursales) sucursal), Nro. Sobre (0000) y luego ACEPTAR

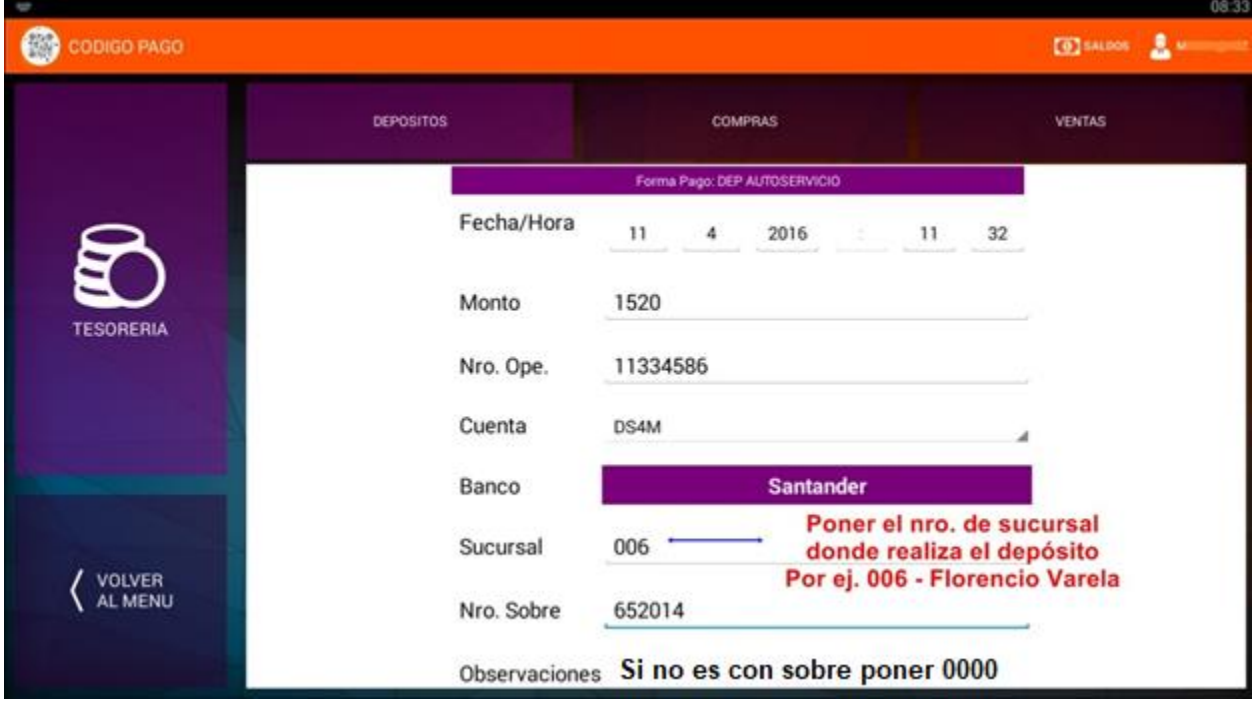